## Zakładanie konta ePUAP

**Krok.1. Wpisujemy w przeglądarce internetowej adres:<http://epuap.gov.pl/>**

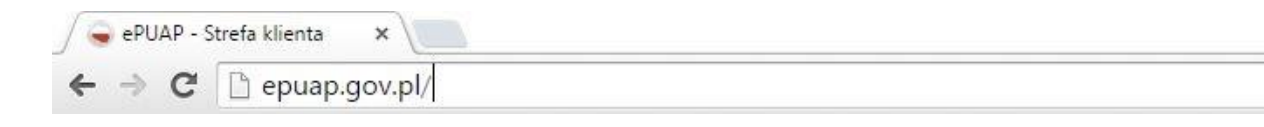

Krok 2. W celu zarejestrowania się na platformie ePUAP, należy na stronie głównej nacisnąć "Zarejestruj się "

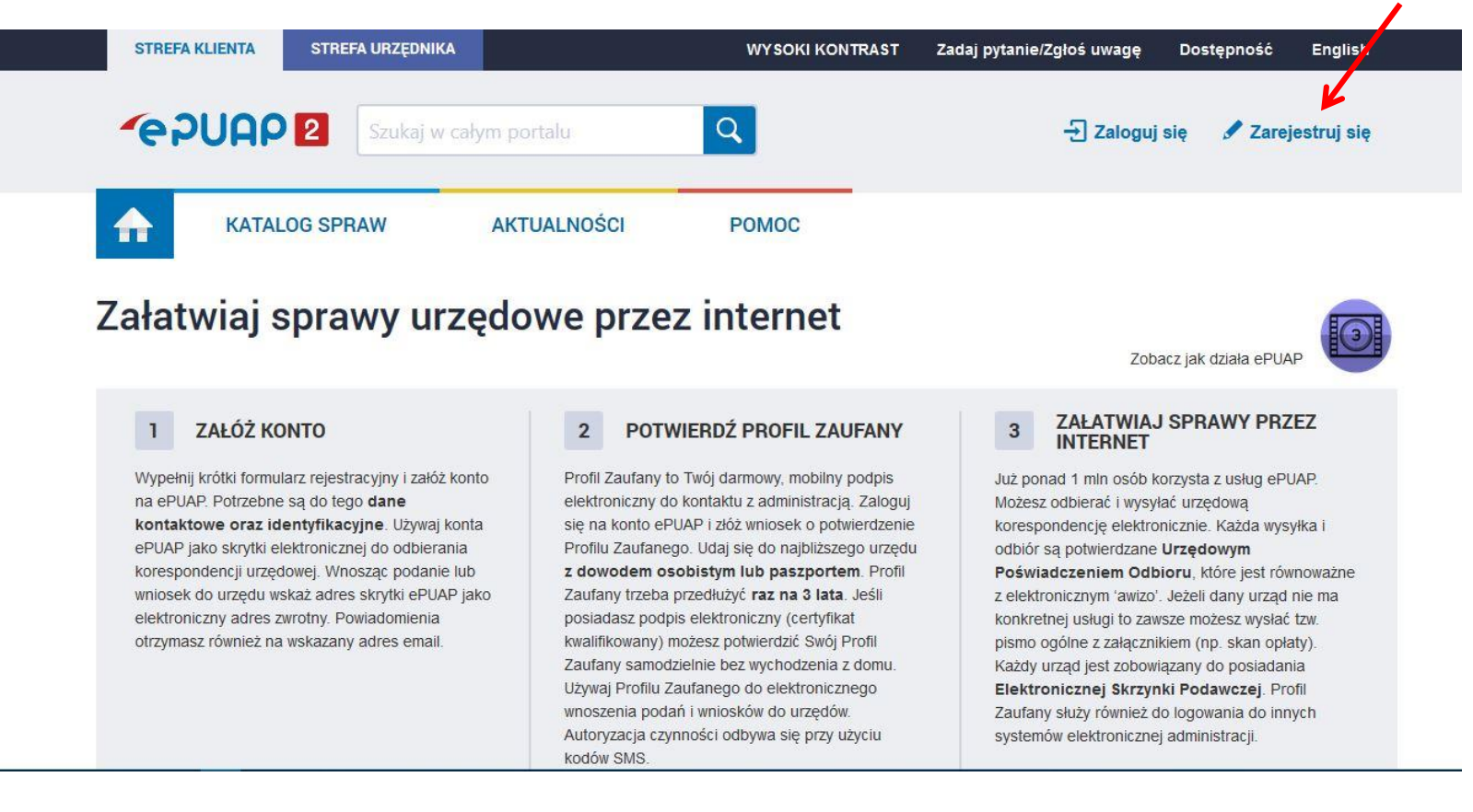

Krok 3. Po naciśnięciu "Zarejestruj się" użytkownikowi pojawia się strona do utworzenia konta na ePUAP w tym **kroku należy wypełnić pola tekstowe z danymi użytkownika (imię, nazwisko, Login, E-mail, nr pesel):**

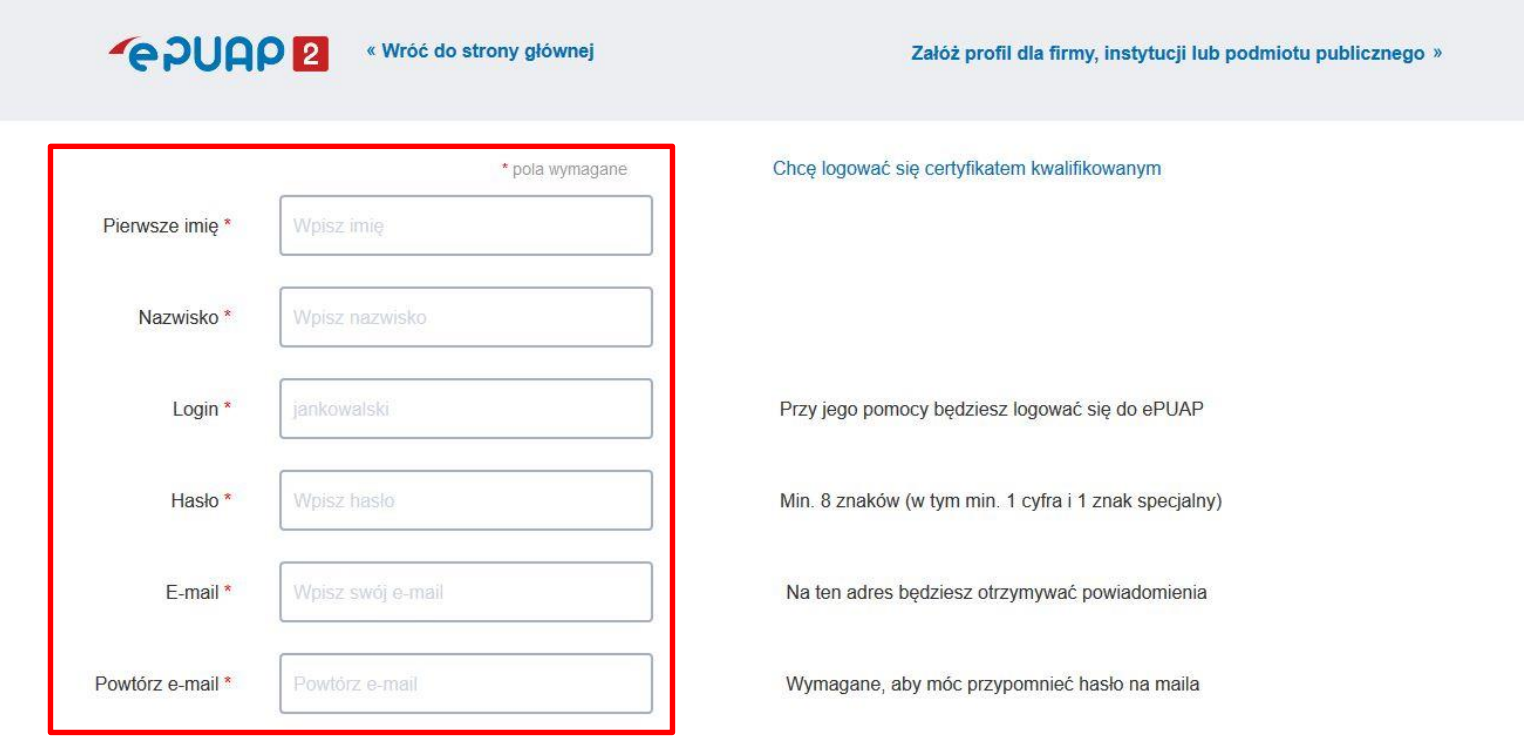

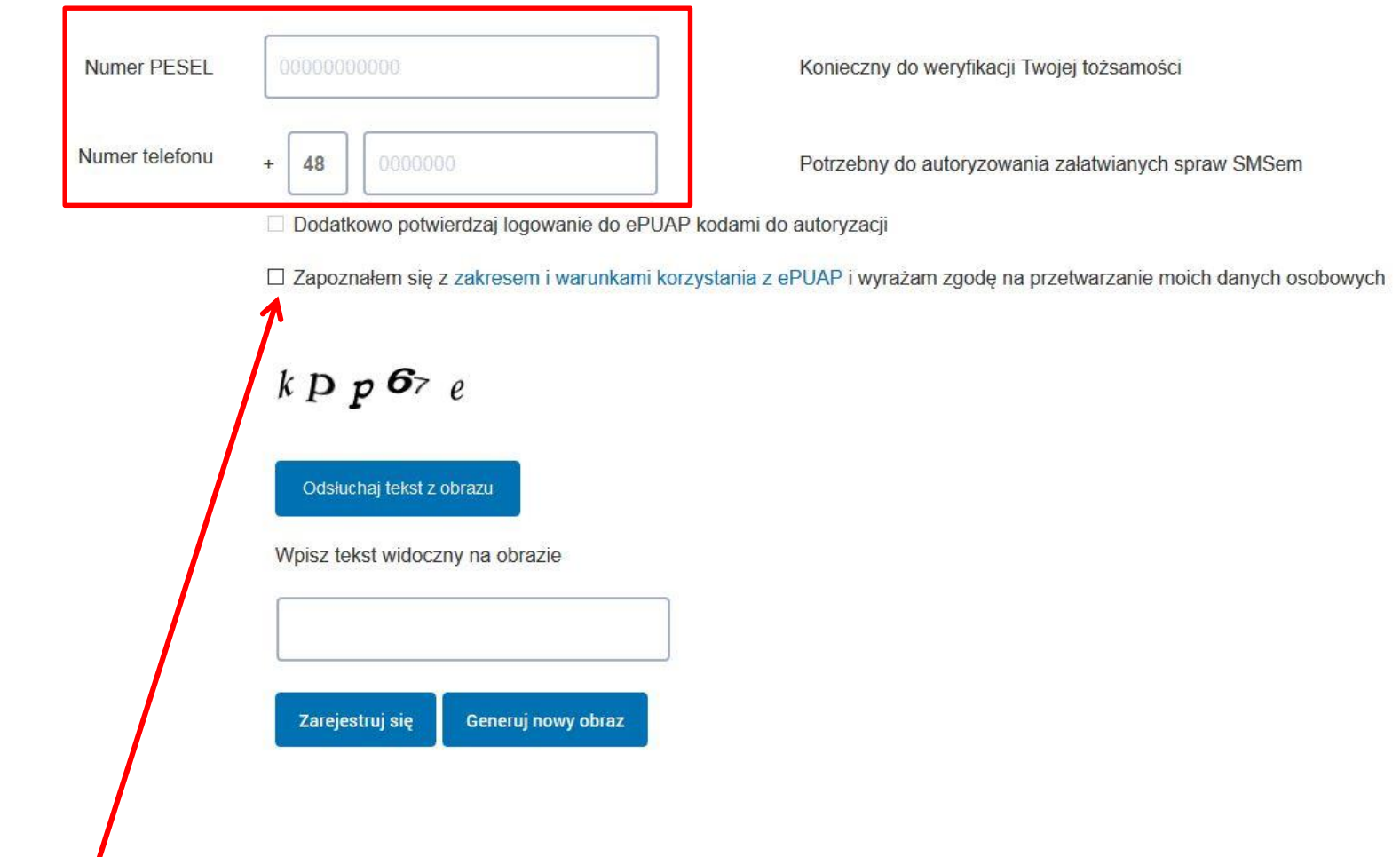

- **Użytkownik musi zaakceptować regulamin, w celu założenia konta**
- **Podanie numeru telefonu nie jest konieczne przy zakładaniu konta**

## Składanie wniosku o Potwierdzenie Profilu Zaufanego

**Krok 1. W celu złożenia wniosku o uzyskanie Profilu Zaufanego na platformie ePUAP zalogować się do systemu. Krok 2. Następnym krokiem jest kliknięcie na imię i nazwisko użytkownika, następnie klikamy w pole** 

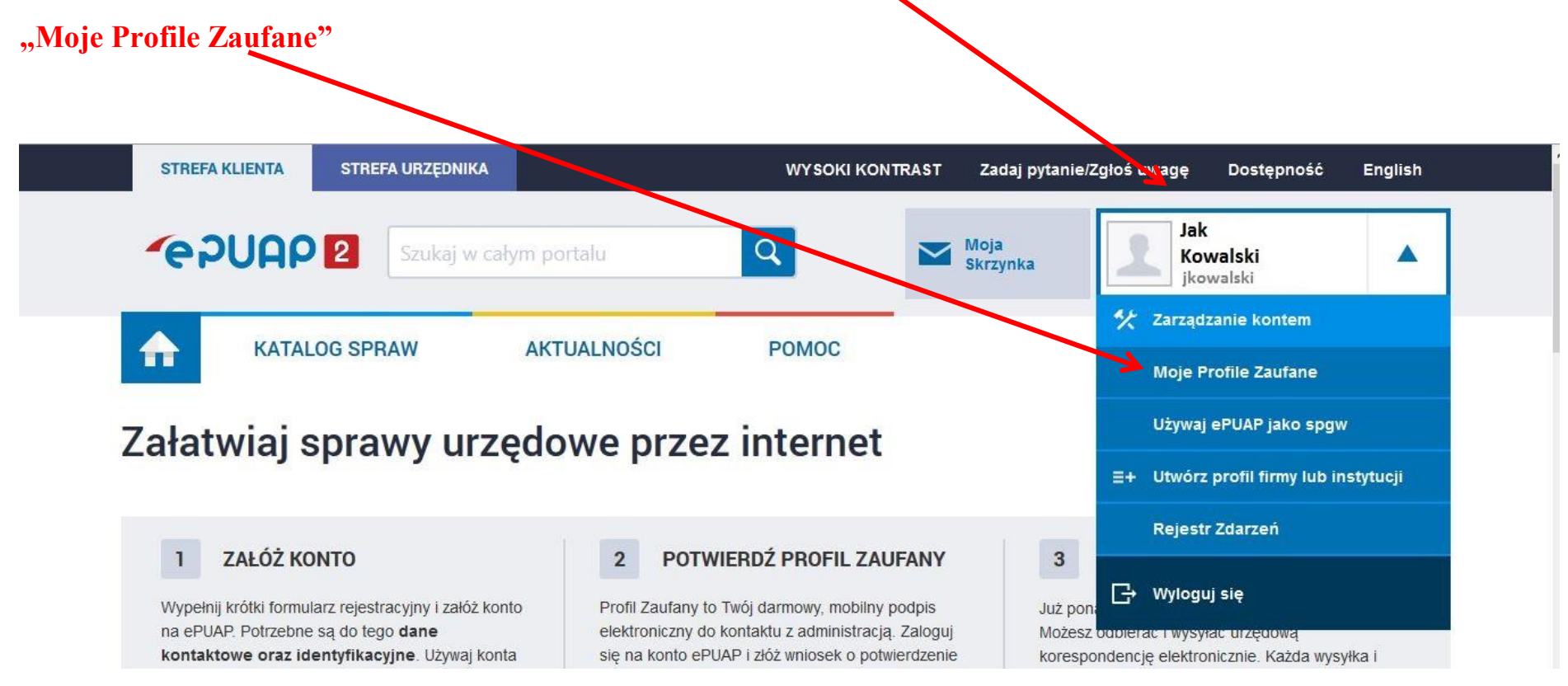

Krok 3. Klikamy w pole "Złóż wniosek" po sprawdzeniu danych i wybraniu metody autoryzacji (opis poniżej) klikamy "Wyślij wniosek"

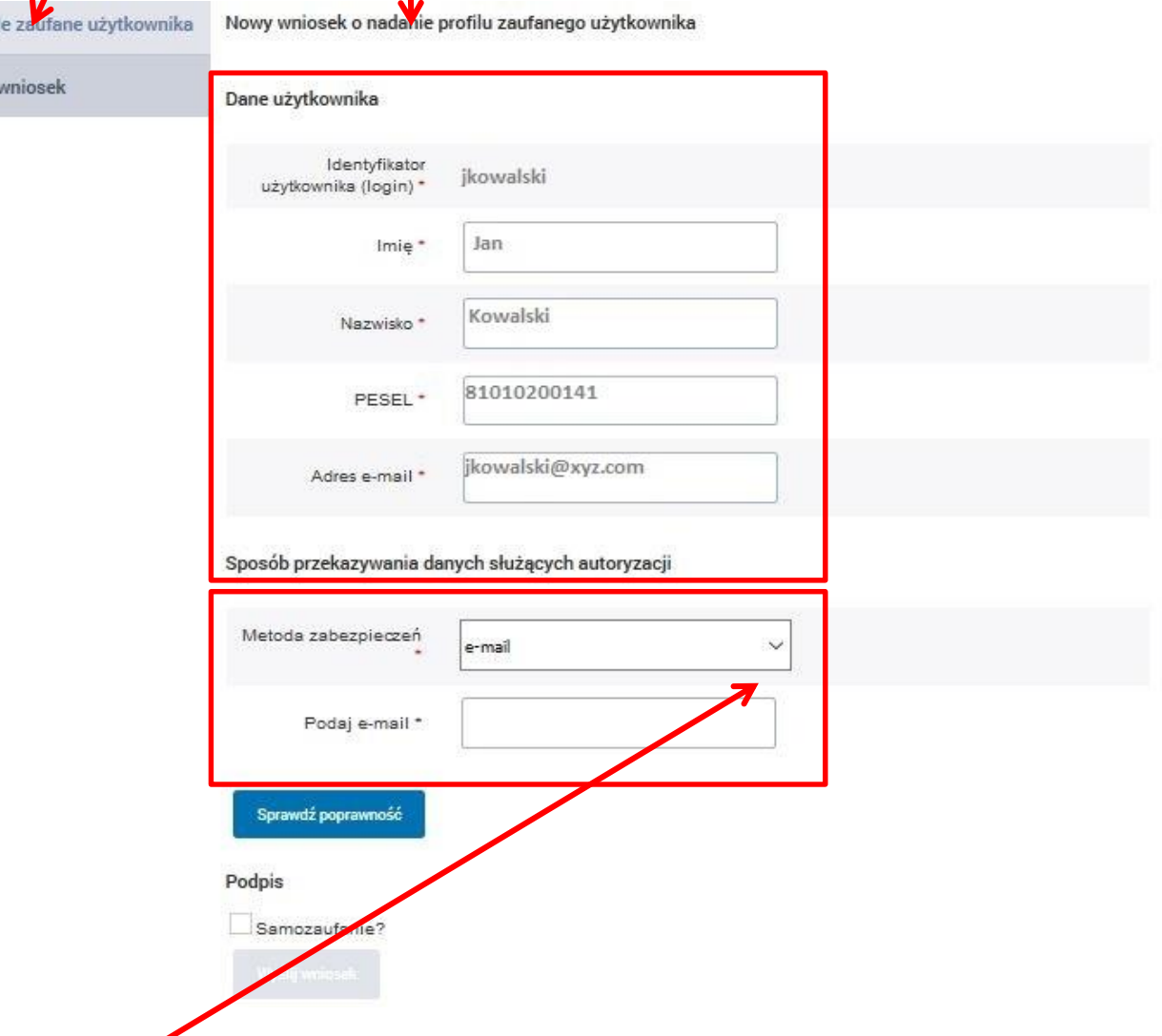

- **Istnieją dwie możliwości autoryzacji wniosku, w tym celu należy wybrać jedną z tych opcji: e-mail lub sms**
- **Po wybraniu sposobu autoryzacji klikamy "Sprawdź poprawność" - pojawi się pole, w którym będzie potrzeba wpisania kodu autoryzacji otrzymanego w wiadomości e-mail lub sms**
- **•** Po wpisaniu kodu i zatwierdzeniu klikamy "Wyślij Wniosek"

Profi

Złóż